Startguide of CAD Software application

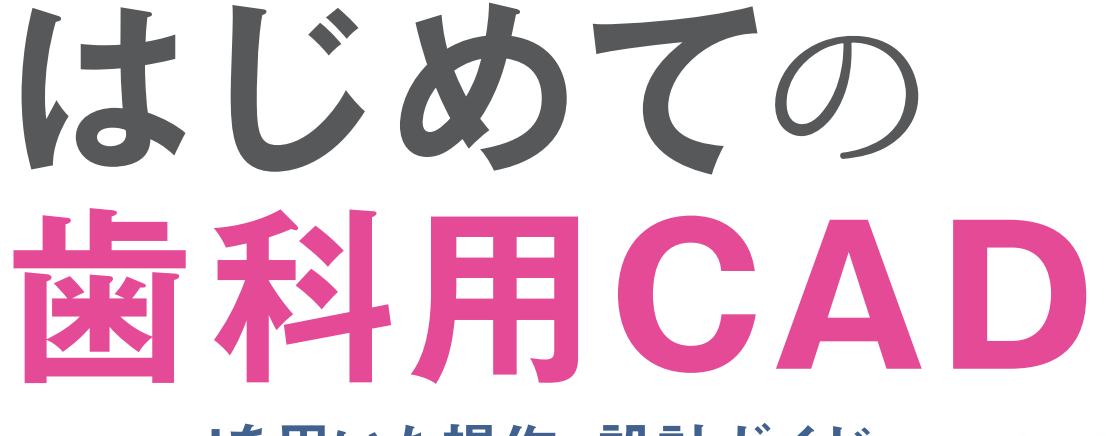

exocadを用いた操作·設計ガイド

古澤清己 著

医歯薬出版株式会社 https://www.ishiyaku.co.jp/

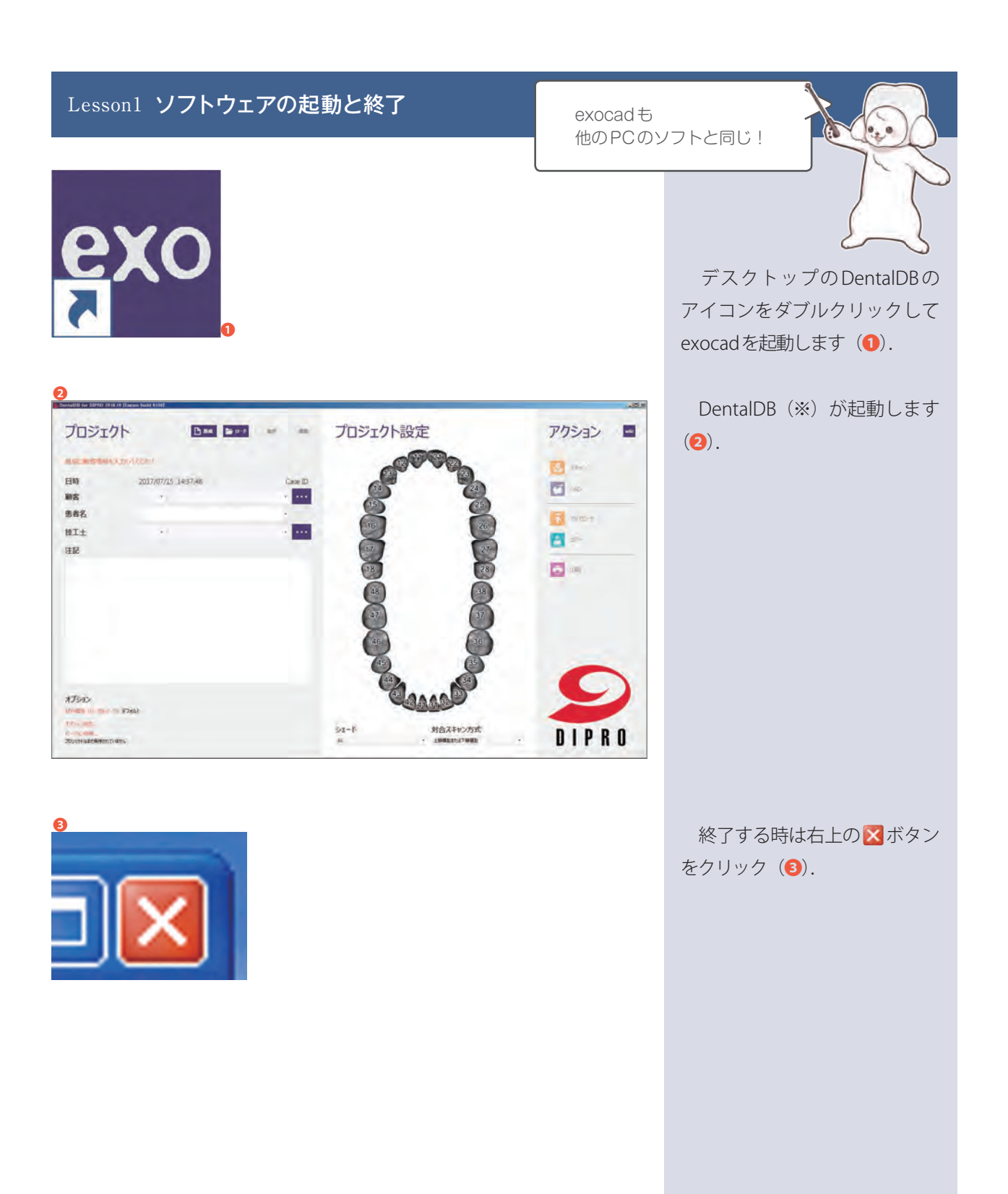

(※)DentalDBはexocadの入り口です.患者情報等,様々な情報を管理し ており,CADで設計をする時や,設計されたデータを使用する時等,基本的 にすべてこの画面を経由します.

## Lesson3 設計のための各情報を入力しよう!

患者の情報やこれから設計する補 綴物の情報を入力します.コレが ないと設計作業に入れません!

 $\Box$ 

日一

 $\Box$ 

DIPRO

対合スキャン方式<br>1000mmmmm

 $R =$ 

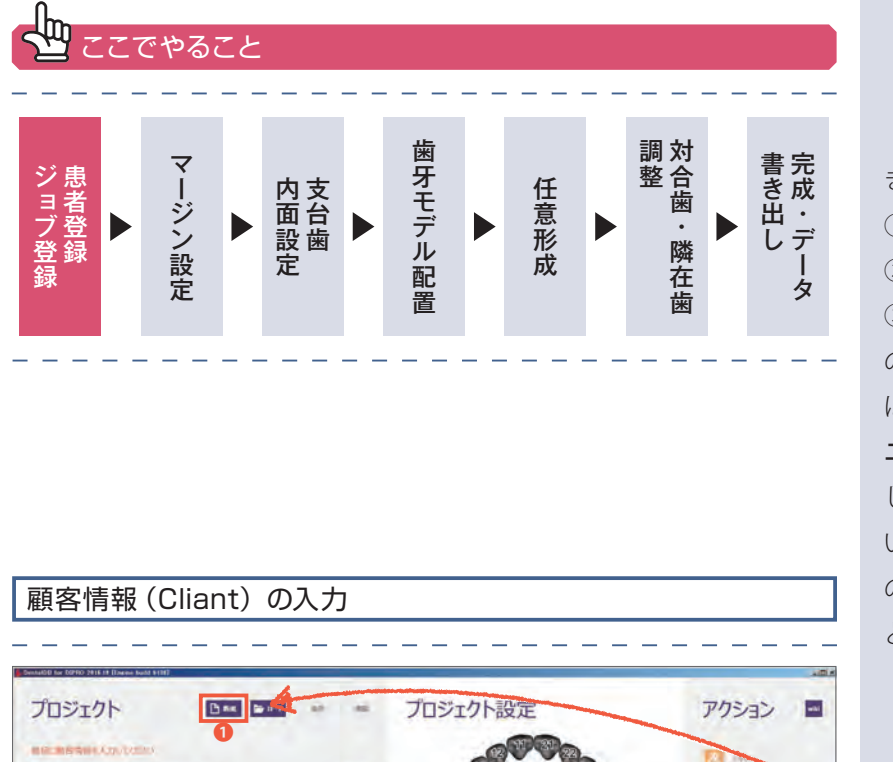

❷

红卡

 $-12.5 - 1.0$ 

**STARRE** 

 $*$  works

 $\frac{1}{2}$  systems:

 $6.99 - 30.039 - 4$ 

 $+$  manners  $+$ 

**b** mean

 $\frac{1}{2}$  diam

 $\overline{C}$ 

きましょう. 設計に移るには ① 顧客情報 ② 患者情報 3補綴物·歯式の情報 の3つの情報が必要です. ここで は例として「医歯薬デンタルクリ ニック」を新規取引先として設定 して,「キャド山キャム郎」さんと いう患者の「上顎右側第一大臼歯」 の「CAD/CAM冠」を製作するこ とにして入力をしてみましょう.

DentalDBに情報を入力してい

❶ 「新規」をクリック. 新しいプロジェクトを始める時 は「新規」をクリックします.

顧客(歯科医院等)が登録され ていない場合はまず顧客登録をし ます. 今回は「医歯薬デンタルク リニック」を登録します.

● 顧客情報の「・・・」ボタンを クリック.

● 顧客情報の入力画面が開きま す.

<u>ପ</u>

 $\pi f_{\rm 202}$ 

← 顧客

 $80$ 

an:

 $4051$ 

 $\mathfrak{m}$ 

 $\overline{D}$ 

 $b$ 

 $\bigcirc$  =

**SLAVE VOID** 

顧客情報を下記に入力してください。

· an

田時

ms 事務名

 $BT+$ 

ap

2017/07/15 14:37:48

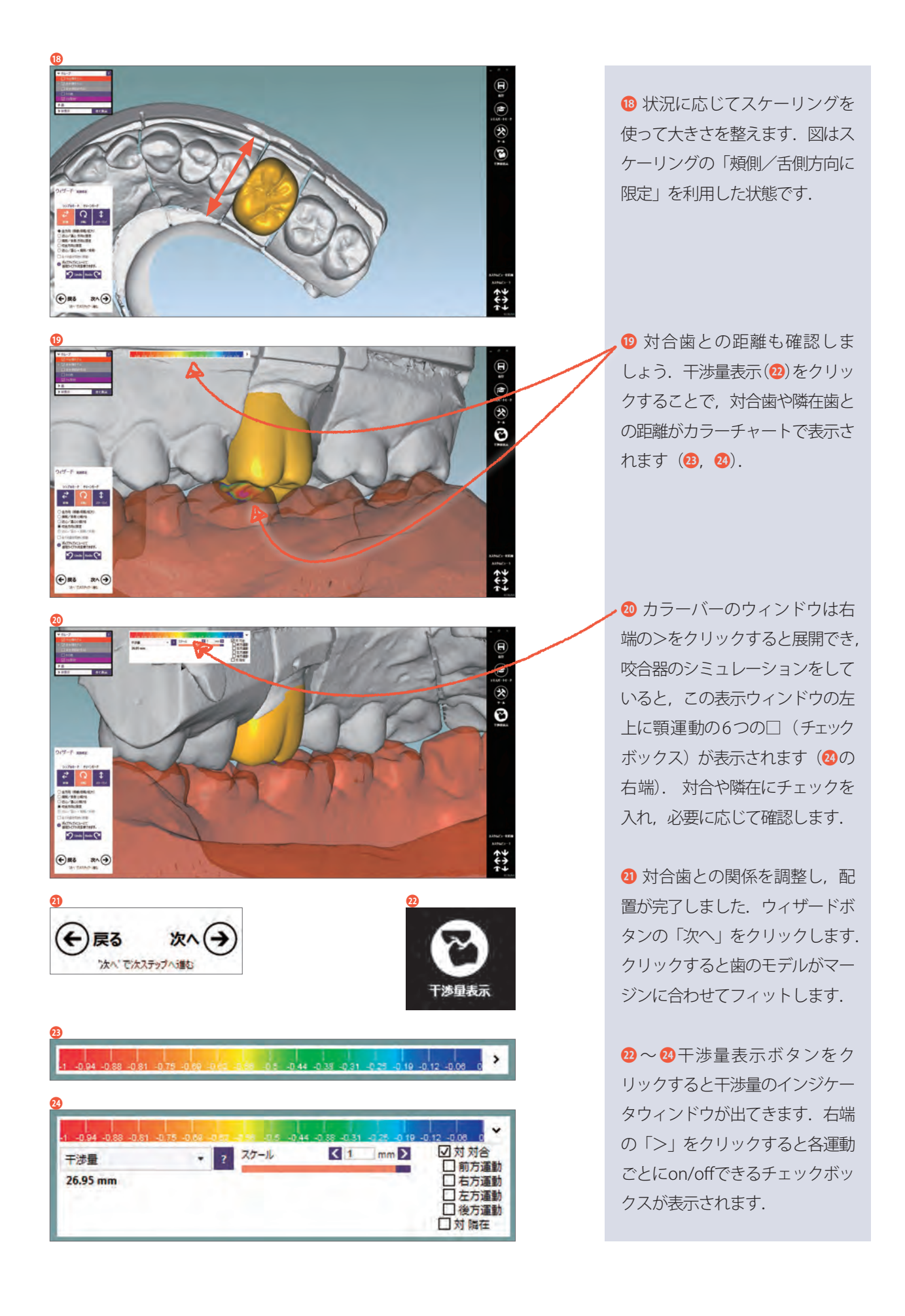

Lesson15 任意形成ツールの使い方を覚えよう!

 盛る操作はブラシの滞在時間に 比例して適用されるため(詳しく は後述), ゆっくり動かせば多く 「盛る/削る」が適用され、素早く 動かせば少なく適用されます.

 また,ブラシの強さは一定でも, マウスを動かすスピードによって 盛る量をコントロールできます. つまり,少しだけ盛りたい時は サッと動かし,たくさん盛りたい 時はぐぐぐぐっと,ゆっくり動か せばよいのです.

 ブラシは当たった面に対して, 90°方向へ働きます.意図しな い方向に盛られてしまったら,そ の表面は,連続したキレイな面で はないかもしれません.周囲を 盛って連続面を作ってから盛るか, 周囲をぼかしてから盛ってみま  $L \star \tilde{\sigma}$  ( $\mathbf{B} \sim \mathbf{a}$ ).

 ブラシは,ブラシが当たった場 所に,ブラシの滞在時間に比例し て適用されます. スプレー塗装で 例えてみましょう. スプレー塗装 の上手な人は,塗装中にスプレー を一箇所に止めません.スプレー は,噴射時間に比例してそこに乗 る塗料の量が増えるため、止める と塗料が乗りすぎてタレてくるた めです (2).

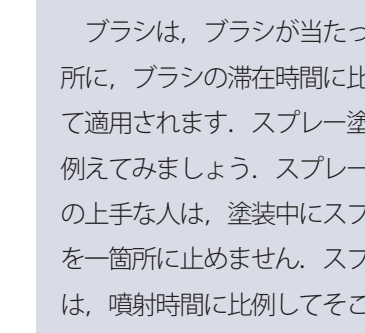

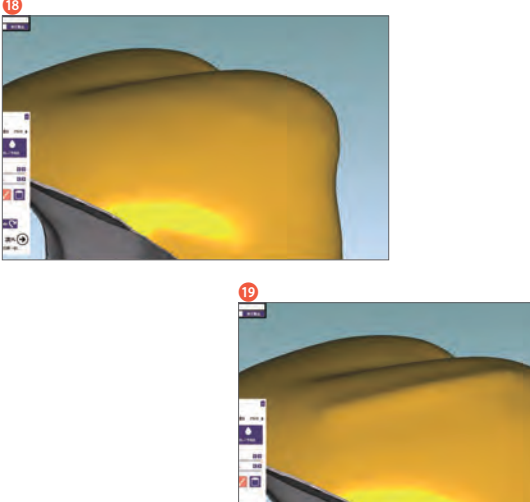

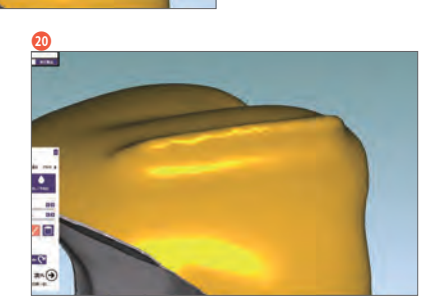

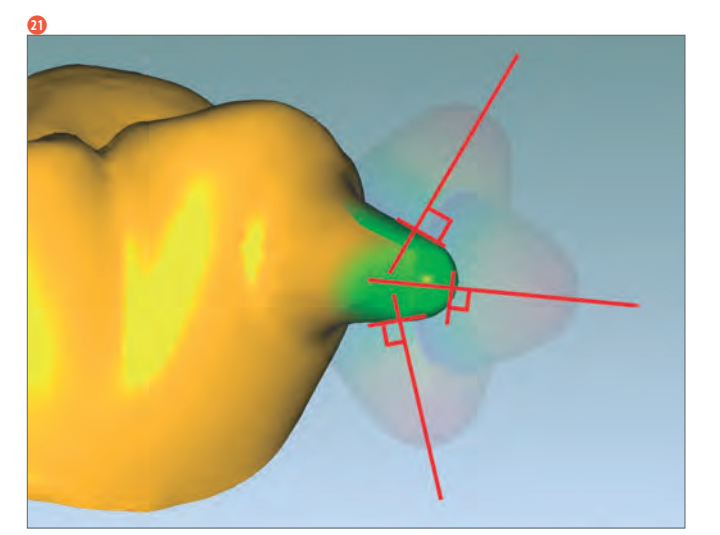

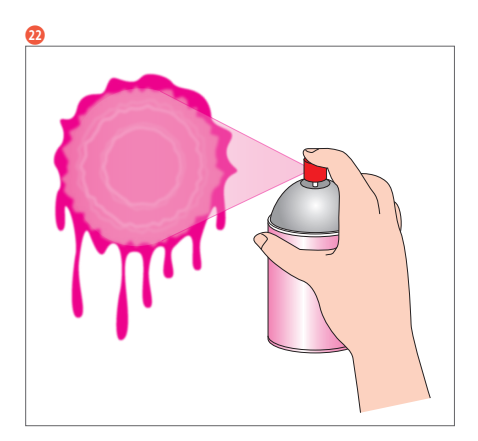

## Lesson19 作成したデータを使ってみよう!

設計したデータ, ちゃんとできていたかな!?

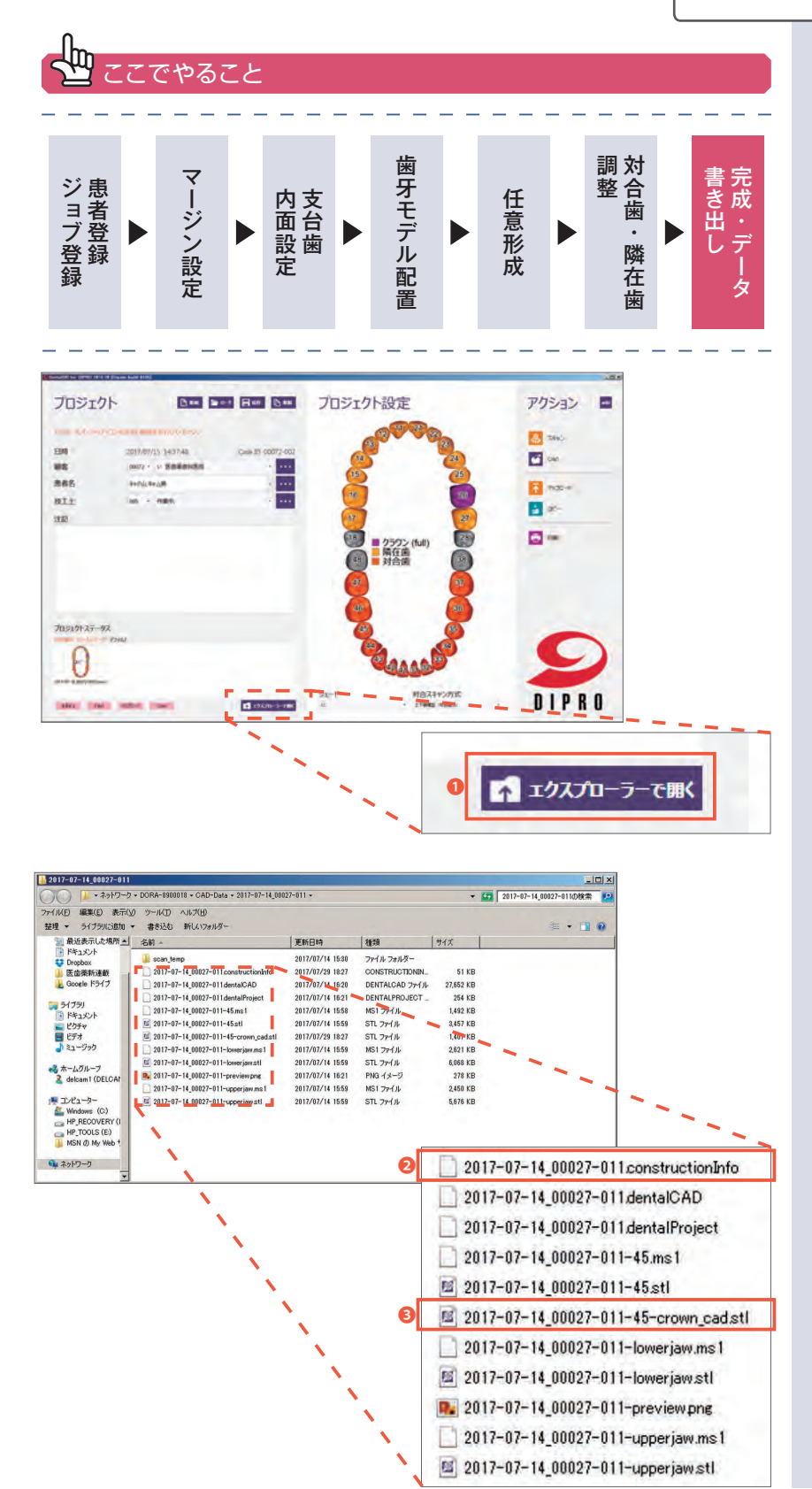

 ソフトウェア上でデータを作成 しただけでは補綴物にはなりませ ん.ミリングマシンや3Dプリン タ等で立体にするために,出力用 のデータを用意しましょう.

DentalDB の画面から「ロード」 をクリック(前の工程から続けて 作業する場合はロードする必要は ありません). 表示されたリスト から目的の患者さんをクリックし てロードします.DentalDB上の 「エクスプローラーで開く」をク リックします(●).

...... すると,選んでいる患者さ んの作成したデータが入って いるフォルダが開きます. 開 いたフォルダの中には「◯◯  $\bigcirc$  .constructionInfo  $\bigcirc \cap \bigcirc \bigcirc$ crown\_cad.stl」の2種類の異な る拡張子(「.jpg」「.pages」「.doc」 「.key」「.ppt」等,ファイルの種類 を識別するため、末尾のピリオド 以下に付けられた欧文の文字列) が付いているファイルが入ってい ます.ミリングマシンで削る時は, 通常この2種類のファイルが必要 になります(stlファイルのみでよ いものもあります) (2 3).

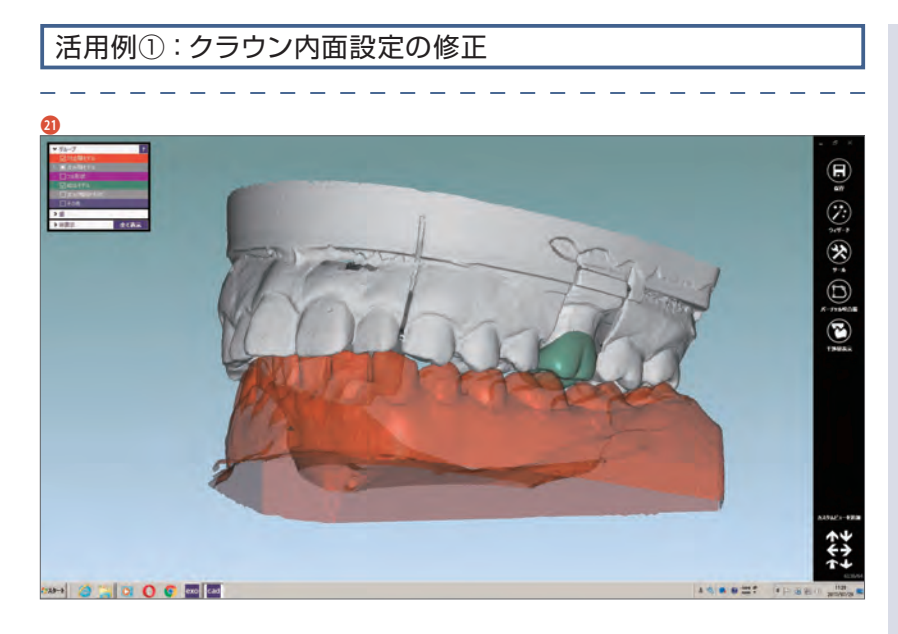

では一例として,作業が完了し たプロジェクトのクラウンの内面 設定を修正してみましょう.

プロジェクトを開いた状態です  $\left( \circledast \right)$ .

エキスパートモードを選択し, 「次へ」をクリック(2).

右クリック後,コンテキストメ ニューが表示されます.「補綴物形 状削除 | をクリック (B).

「補綴物形状削除」ウィンドウの OKをクリック (24).

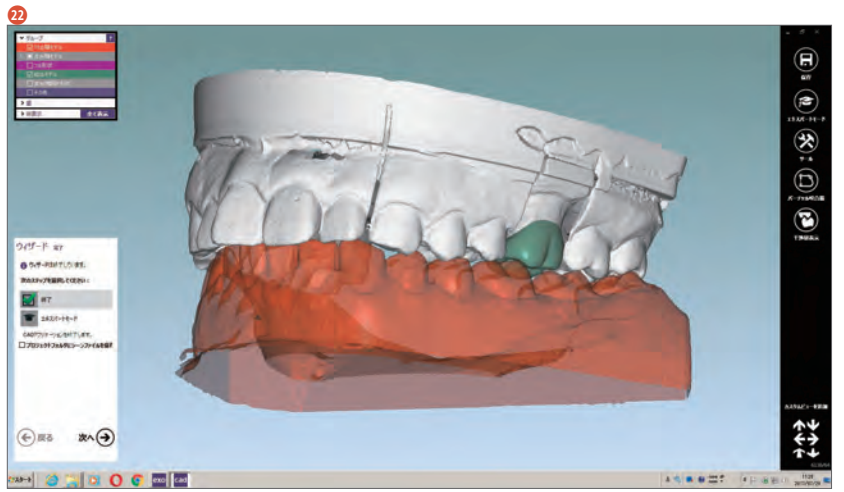

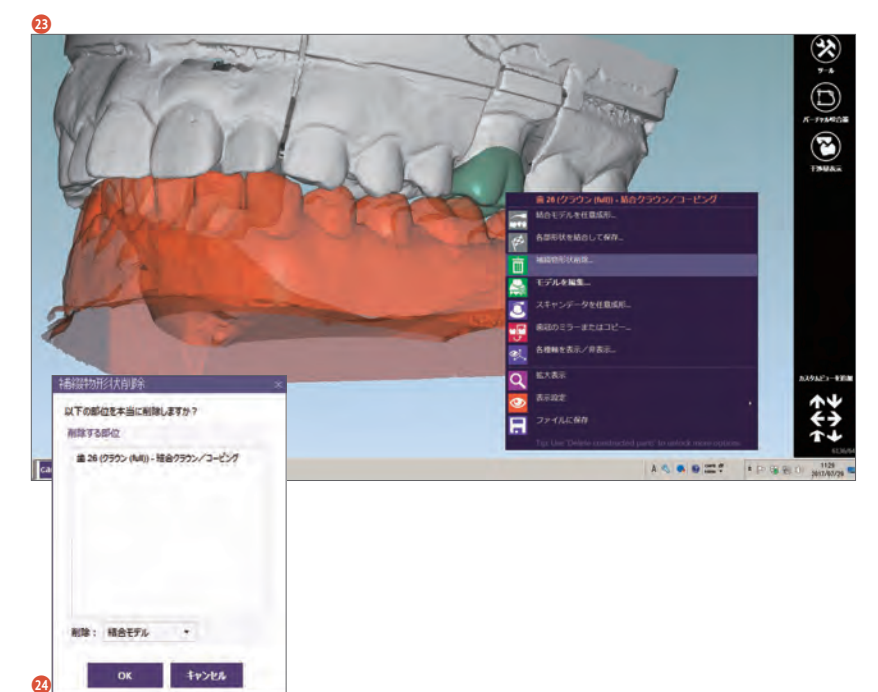

 $\boldsymbol{a}$